# **US University of Sussex**

**IT Services** 

## Sussex Direct: Publication Pages

Sussex Direct enables you to enter and update details of your publications e.g. books, journal articles, artefacts etc., using the **Publications List.** 

The University is moving towards an Institutional Repository so you are encouraged to move your publications to the **Publication List** from the Publication (Free form Text). You can no longer edit your Publication (Free form Text) page, although it will still be displayed on your web profile if you have set this preference in Sussex Direct.

The following pages offer an overview of this facility.

#### Publications List

The purpose of the Publications Database is to support the Research Excellence Framework. It is also used to populate your web profile.

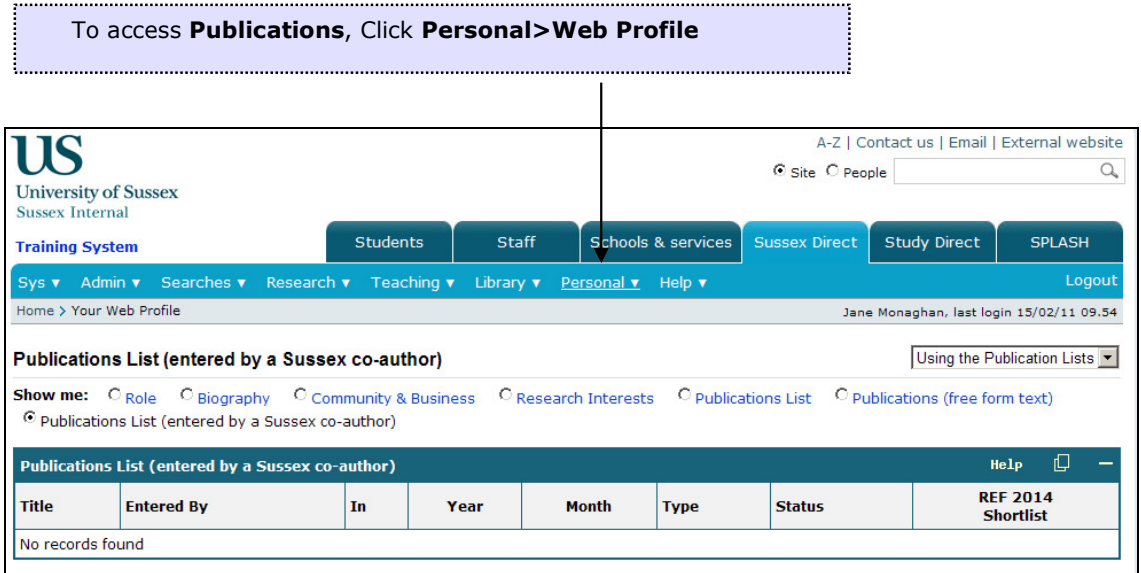

• From Page Options, you will be required to select either **Publications List** or Publications (Free Form Text).

In the following example we are using the **Publication List** selected from the page options. All publication information is listed; displaying whether it has been shortlisted for the REF, and if published in your web profile.

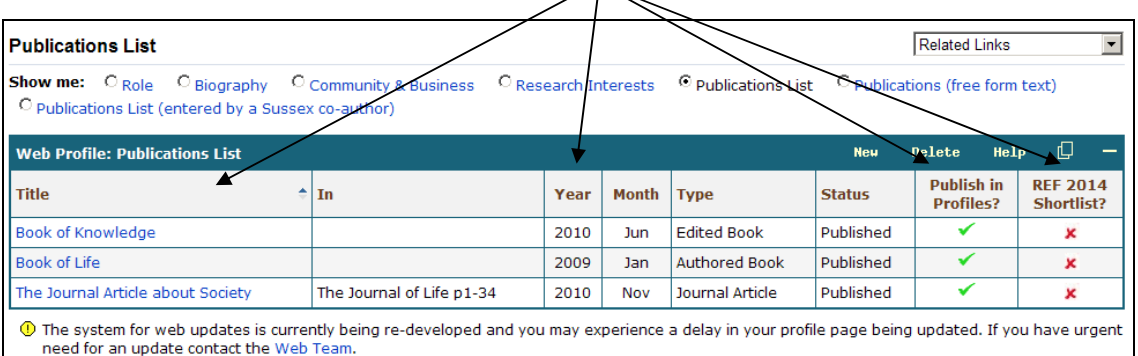

**2)** All publications from the Publication List can be amended by clicking on the Title of your publication (see above), then by selecting Edit on the table header (below).

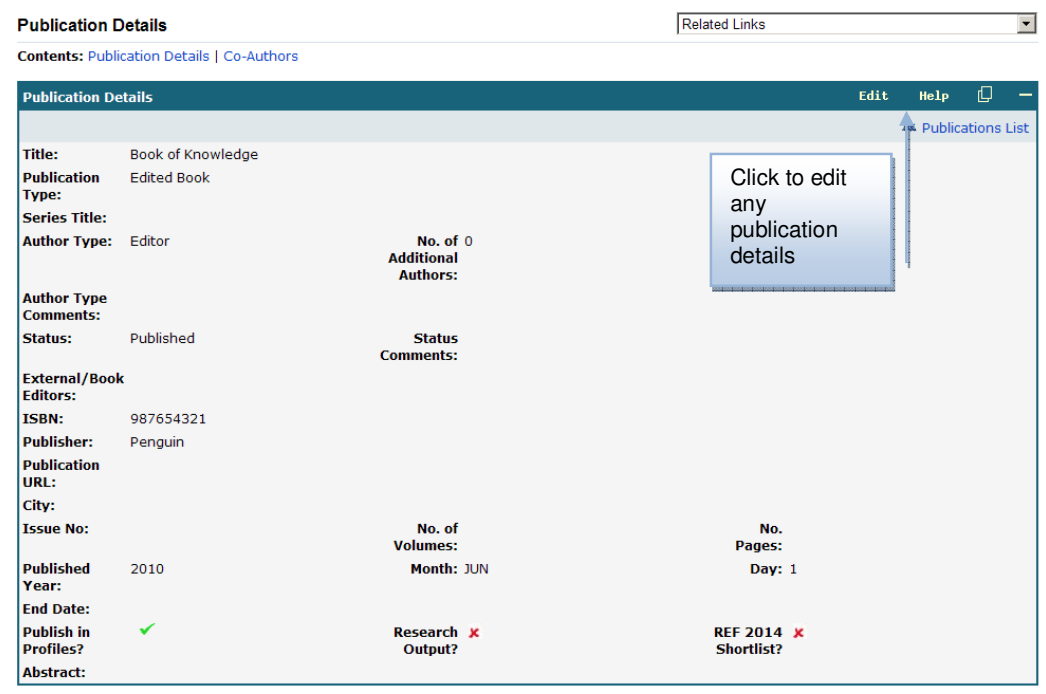

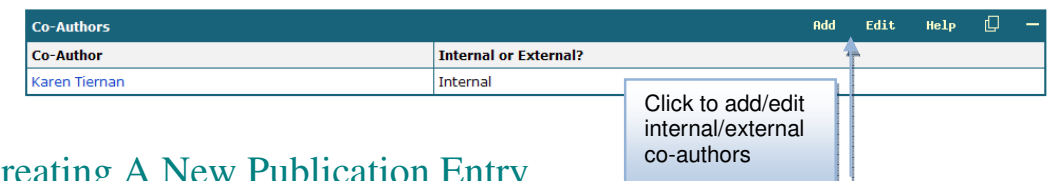

#### Creating A New Publication Entry

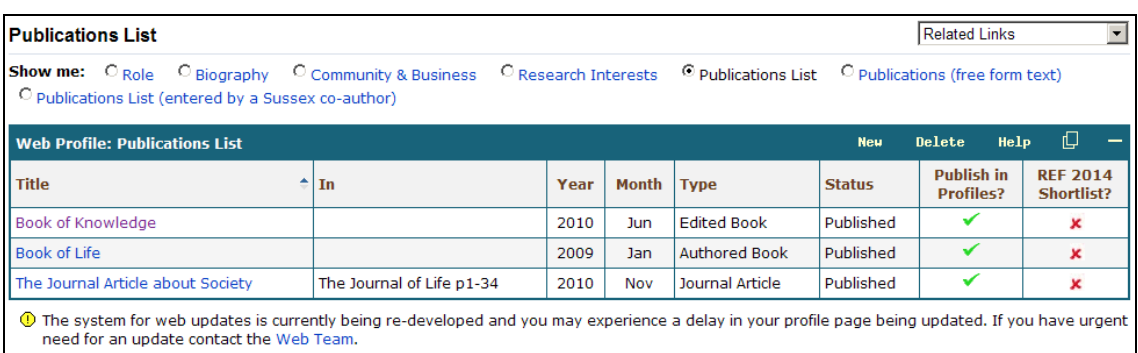

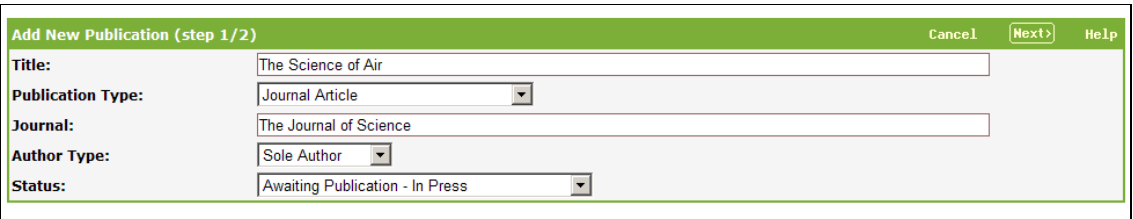

#### Click on the 'New' icon at the top of the form

- 1. You will be required to complete:
	- a. The title of your publication
- b. What type of publication it is (e.g. Journal Article, Chapter in Book, Authored Book etc)
- c. If it is a journal article, enter the name of the journal
- d. The author type (e.g. whether you are the sole author or whether the publication has been co-authored)
- e. The status of the publication (whether it has been published, or is waiting publication)
- 2. Click 'Next' to move to the next section

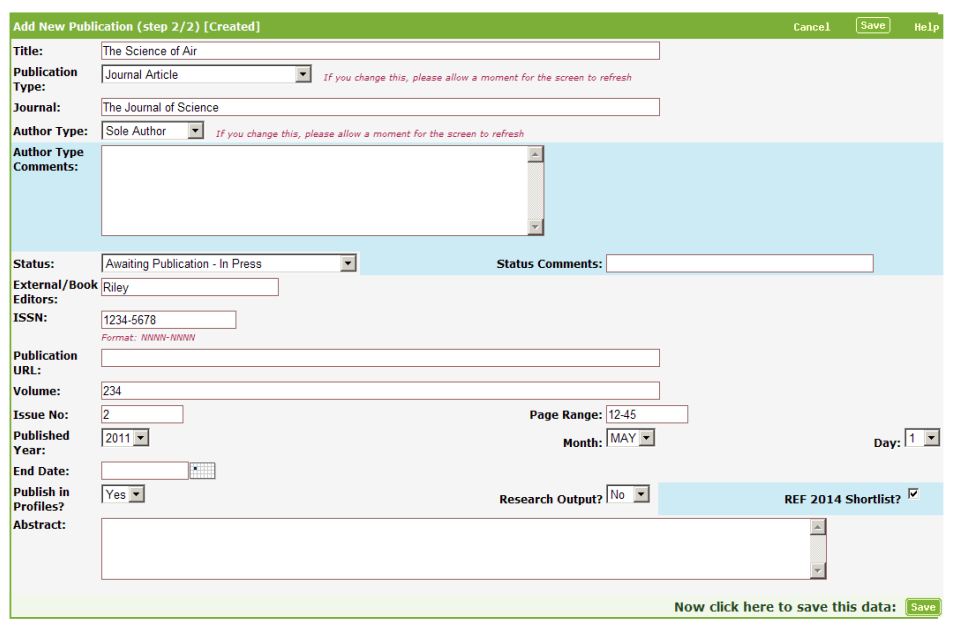

- 3. You will need to complete information about your publication.
- 4. You can specify whether you want your publication to be published your profile page on the university website.
- 5. You can specify whether you want your publication to be shortlisted for the REF.
- 6. Click 'Save' button to commit your changes

#### Adding Co-authors to your Publications

Publications should only be added to the Publications List (and hence the database) once. If the publication is co-authored by two University of Sussex members, only one member should add the publication to their list and the second author should be added as a co-author

Click on the 'Add' icon at the top of the Co-Authors form

1. For Internal Co-authors, you will be required to select the first letter of the surname, and then select the person from the list.

- 2. For External Co-authors, you will be required to type their full name in the 'External Co-authors' box.
- 3. Click the 'Save' or the 'Save + Add' icon

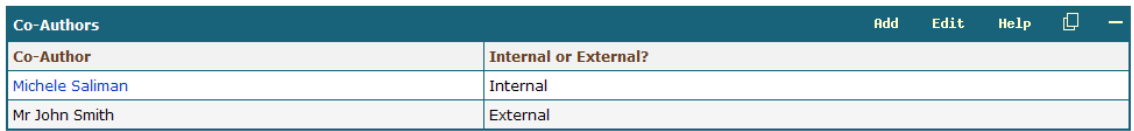

#### Deleting or Editing Co-authors

Click on the 'Edit' icon at the top of the Co-Authors form

- 1. Edit the Internal or External Co-authors and Click the 'Save' icon; AND/OR
- 2. Click the **Delete** button

#### Deleting Your Publications

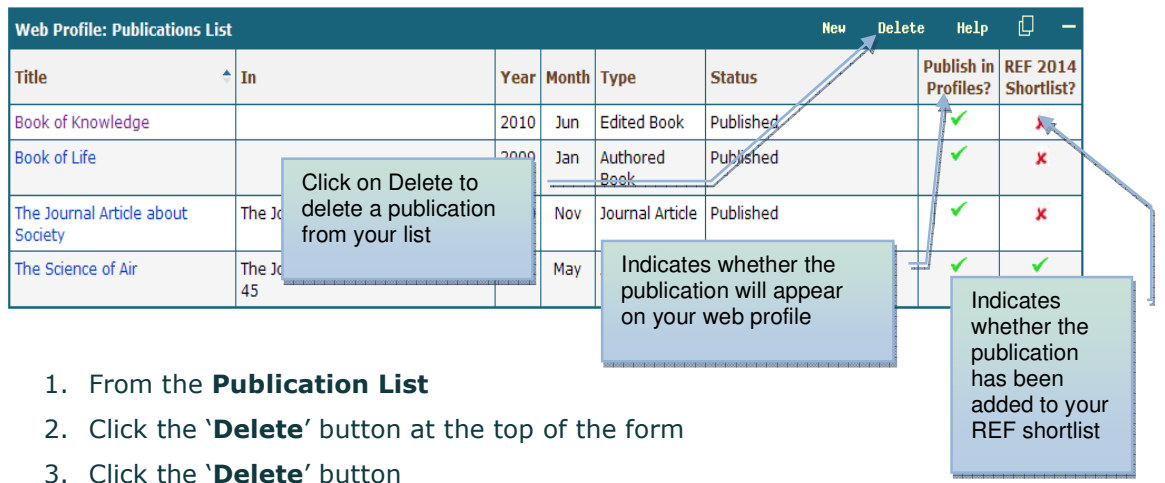

- 
- 4. Click the 'Save'

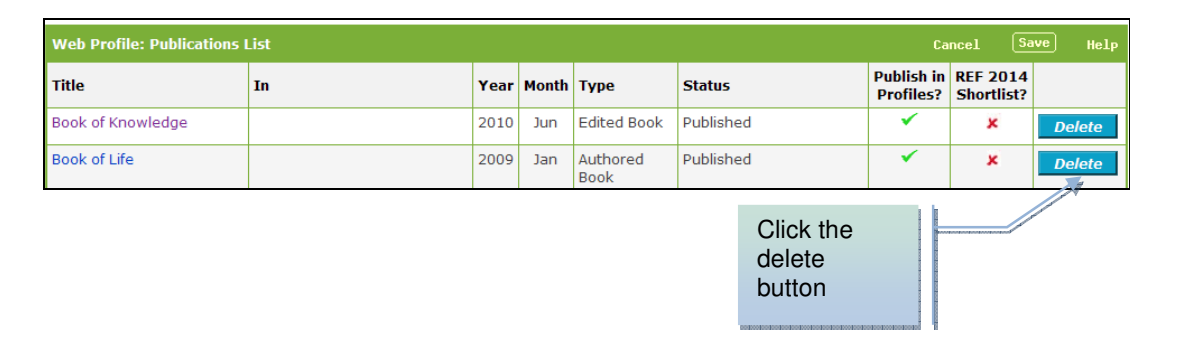

### Editing your Publications

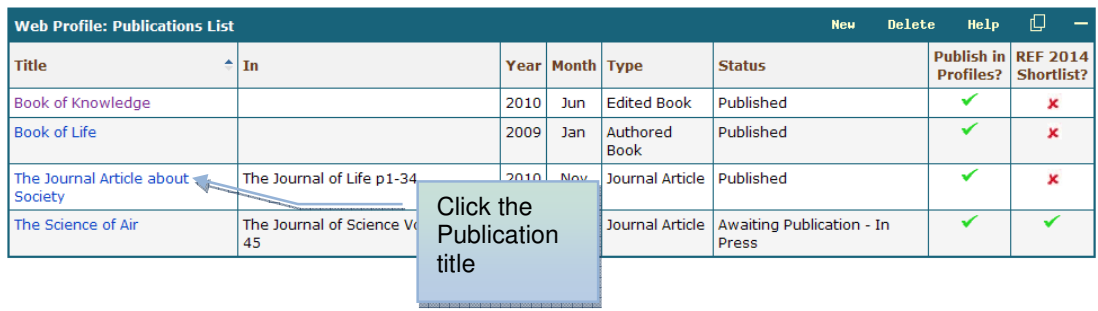

- 1. From your Publication List, click the 'Title' of the publication you wish to edit
- 2. Click the Edit button
- 3. Make your changes
- 4. Click the 'Save' button to commit your changes

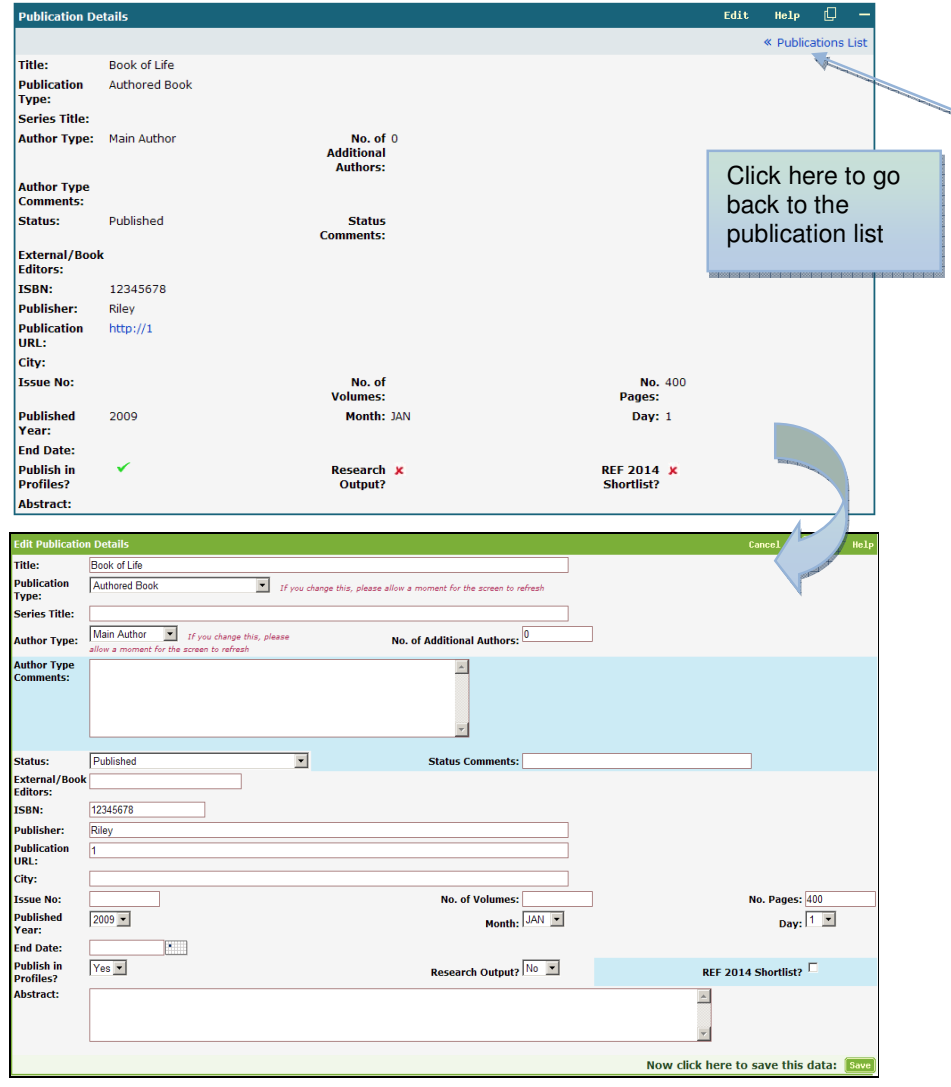

#### Publishing Preferences – Web Profile

You have a choice as to which publication option is shown in your official university web profile i.e. Publication List or Publication (Free form Text). As the **Publication (Free form Text)** page is no longer editable you are encouraged to move your publications to the **Publication List**, and then amend your preference.

#### **Sussex Direct Preferences** Contents: Sussex Direct Preferences Edit **Your Sussex Direct Preferences** Help 口 **Description** Value <sup>4</sup> Last Updated Use old-style menu bar × Show picture at right of page title Type GL codes into requisitions manually Click 'Edit' to amend your Number of people to display per page in person list tables preference to 'Use new Publications List in web Use new Publications List in web profile 21/11/06 16:45 profile'Sort Publications List by

#### To do this select Help>Preferences

Entering information in the **Publication List** option will also let you decide whether you would like your publications ordered by publication year or publication type when displayed on your web profile. This can be set from your Sussex Direct Preferences.

Select Help>Preferences then click on the Edit function to adjust the Sort Publications List by …

#### Viewing your Web Profile Publications

Your publication details are viewable in your profile along with your Role, Biography, Research Interests and Teaching. Using the Publications List will automatically add data to the central database and also offers a more structured layout.